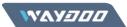

# **Firmware Update Manual**

# **Installing app**

For Android System

1.Unzip the file via WinZlp on your Android device

2.Install the app

For IOS System

Directly download from apple store, the name of app is FlyerUpgradeTools

# **Guidelines for Upgrading the board**

#### NOTES:

- 1. Both mast as remote need to be updated for the eFoil to work
- 2. First update firmware for mast and after remote
- 3. You can only use mast/remote combination if both are updated with new App
- 4. Please make sure the power of the remote & battery is above 50%
- 5. Please make sure no board is turned on when you are upgrading your remote. Otherwise, your
- 6. upgrade might be interrupted.
- 7. If the device disconnect unexpectedly, to resume your upgrade, please click "upgrade" on the App
- 8. If your upgrade fails, please resume the procedure of step 4

### STEPS:

- 1. Turn off remote
- 2. Turn on the board
- 3. Push (Short + Long) Bluetooth button on the board
- 4\*. Run the app Click "Scan BLE Devices" to scan for Bluetooth devices
- a. Find Waydoo Flyer Foil and press connect
- b. Old firmware will be shown on top
- c. New firmware will be shown under
- 5. Press upgrade
- 6. To validate the update press Bluetooth button twice within in a second
- 7. The status on the app will be shown & motor of the ESC will be beeping
- a. Takes about 30sec to upgrade
- 8. After succesfull update- on the app the new firmware should be shown on top

# **Guidelines for upgrading the remote**

- 1. Power on the remote
- 2. Click "Scan BLE Devices" on the app to scan for Bluetooth devices
- 3. Find "Waydoo Flyer Handeld" in the device list and click connect\*
- \*When you upgrade your remote, please make sure other remotes off
- 4. Click "upgrade" on the APP; press and hold the "+" button on the remote within 30s until

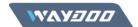

the upgrade interface appears on your remote\*

- 5. You can monitor the upgrade progress on both the remote and the app
- 6. When your remote upgrade is done, there will be a message of upgrade complete on the App
- 7. There will also be a message saying upgrade complete on the remote, and then the remote will turn off automatically